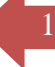

# El Judaísmo y el diálogo judeo-cristiano»

#### **Prof. José A. Amadeo Servicio para el Diálogo (SEDIA)**

# **GUÍA PARA INICIAR EL CURSO POR E-LEARNING**

Querid@s participantes:

Para algun@s, ésta es la primera vez que realizan un curso bajo esta modalidad. Para otr@s, es otra oportunidad más.

Esta «Guía» l@s ayudará a conocer cómo funciona esta modalidad, y sus principales herramientas, para que puedan aprovecharlas al máximo.

## **El** *E-Learning***.**

Esta modalidad de estudio se llama *E-Learning* o a través de *Entornos Virtuales de Aprendizaje*. A diferencia del clásico «Curso a Distancia» (donde se recibían los materiales y se realizaban/enviaban las resoluciones de tareas, y la comunicación docente-estudiante era bidireccional), aquí la comunicación es multidireccional (docente-estudiante, estudiantes entre sí), y está mediada por una plataforma especial LMS (Sistema de Administración de Enseñanza), a la que llamaremos «Aula Virtual».

Desde ella podremos: acceder a los materiales de estudio, interactuar con otros estudiantes, realizar trabajos colaborativos con ellos, participar en foros y chats, e ir viendo los progresos en el estudio.

Esta modalidad se despliega a través de dos «espacios» o «ámbitos» específicos, a saber:

- Un **espacio autónomo**: donde el participante se dedica al estudio según sus posibilidades, por su propia cuenta. Accede a los materiales de estudio desde un «aula virtual» (se ingresa con el «nombre de usuario» y «contraseña»), y lo ven y bajan a su propia PC. Organizándose el tiempo, cada cual le dedica a esta etapa según más le convenga. También deberá realizar trabajos prácticos y autoevaluaciones (según el caso), para comprobar la marcha del aprendizaje.
- Un **espacio colaborativo**: en interacción con los profesores y demás cursantes, el participante deberá participar activamente en el Curso a través de medios sincrónicos (chat, webinar<sup>[1](#page-0-0)</sup>) o *asincrónicos* (foros, tareas, evaluaciones). Esta etapa promueve la generación de conocimiento compartida, y fomenta la participación activa de todos.

### **Conociendo nuestra «aula».**

El acceso a la misma se hace con el «nombre de usuario» y «contraseña» con que se registraron al Curso, a partir de la siguiente dirección: <http://clasev.net/v2/course/view.php?id=1393>

1

<span id="page-0-0"></span> $1$  Seminarios o conferencias web.

Aparecerá la siguiente página: <sup>2</sup>

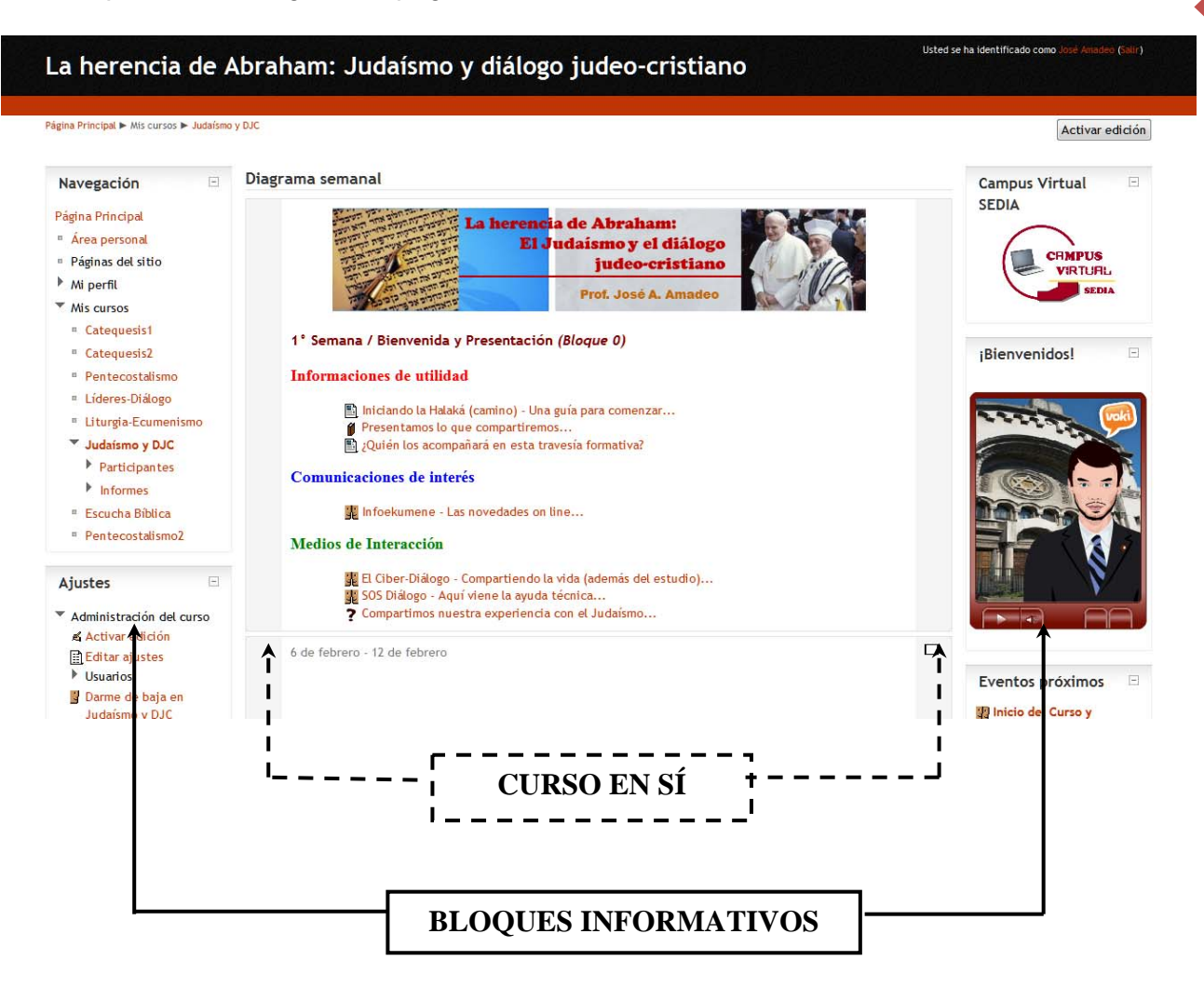

La estructura general del Aula Virtual tiene tres secciones definidas, a saber:

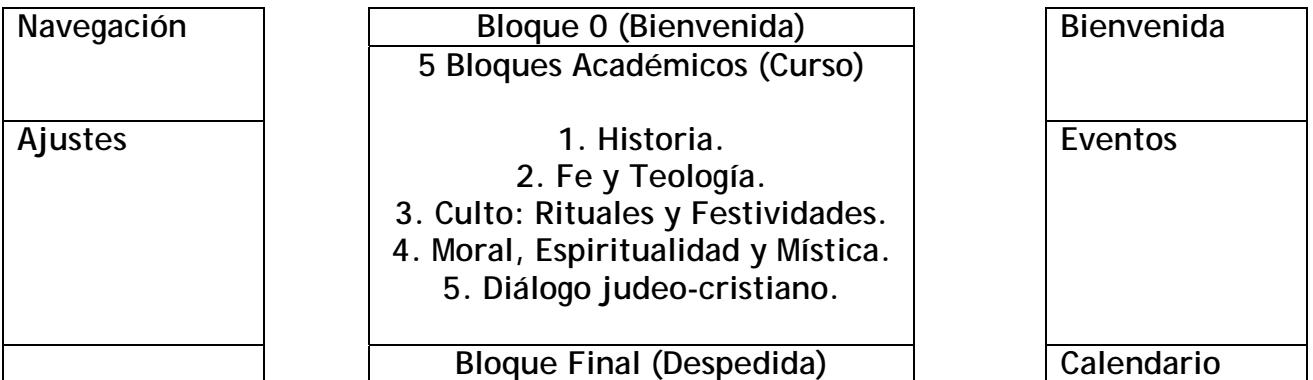

En la columna lateral izquierda encontramos opciones como: **Navegación** (Área personal, Mi perfil, Mis cursos) y **Ajustes** (Administración del curso, usuarios).

En la columna lateral derecha encontramos opciones como: Logo del Aula Virtual, saludo de Bienvenida, Eventos, Calendario.

En la columna central, encontramos los contenidos del curso en sí (llamado *Bloque Académico*). Si observan bien, está dividido por «secciones», marcados entre cuadros. El primero es el «bloque de bienvenida» (o inicial). En él encontramos subdivisiones (que ayudan a ordenar la información) y los siguientes contenidos:

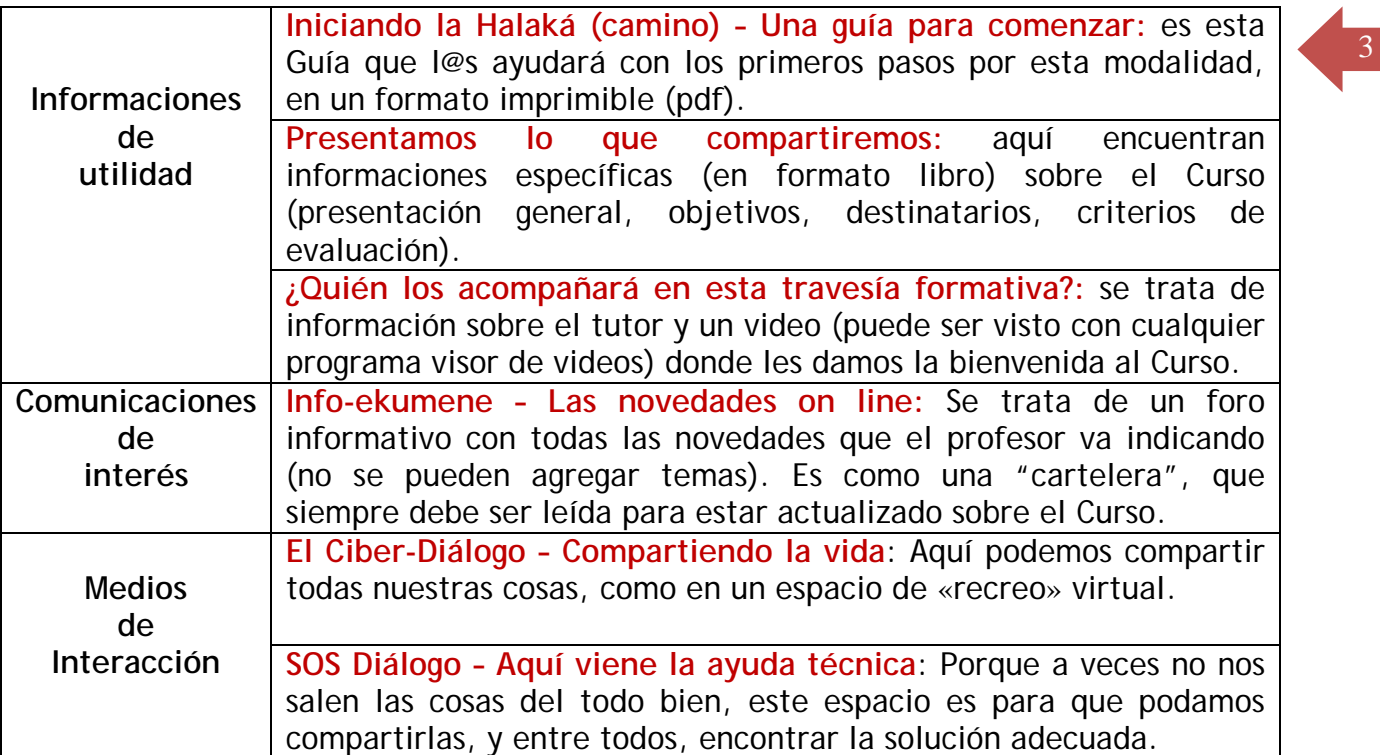

Es importante que vayamos familiarizándonos con estos "espacios", a fin de utilizarlos pertinentemente, canalizar bien nuestras situaciones y evitar demoras en las respuestas que se precisen.

La distribución de los Bloques Académicos será semejante en todas las Unidades Temáticas, a saber:

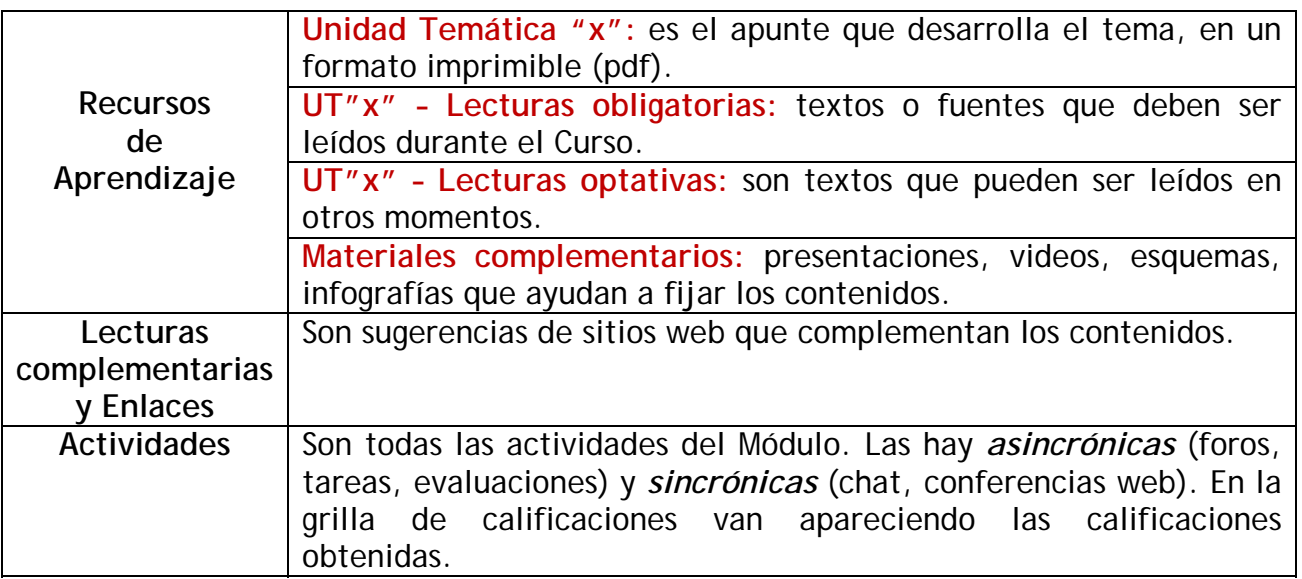

Dos consejos sumamente importantes para esta propuesta formativa:

- 1. Establecer una "rutina de estudio": bajar los materiales a la propia PC, leerlos, participar en los foros, realizar las actividades.
- 2. Vivir el Curso **"O stress"**, esto es, con responsabilidad pero no con ansiedad. Los tiempos deben ser cumplidos, pero no a costa de nuestra salud. Si precisamos más tiempo, lo tendrán. Lo fundamental es no perder lo humano en el camino.

Estoy para apoyarlos, por eso no duden en recurrir a mí cuando lo amerite. Un abrazo cordial y ¡Bienvenidos!.